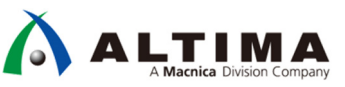

# **Nios® II I2C** マスターの活用術 **Avalon®-ST** インターフェースによる通信

Ver.17.1

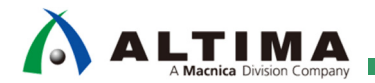

# Nios® II-I2C マスターの活用術 Avalon-ST インターフェースによる通信

# 且次

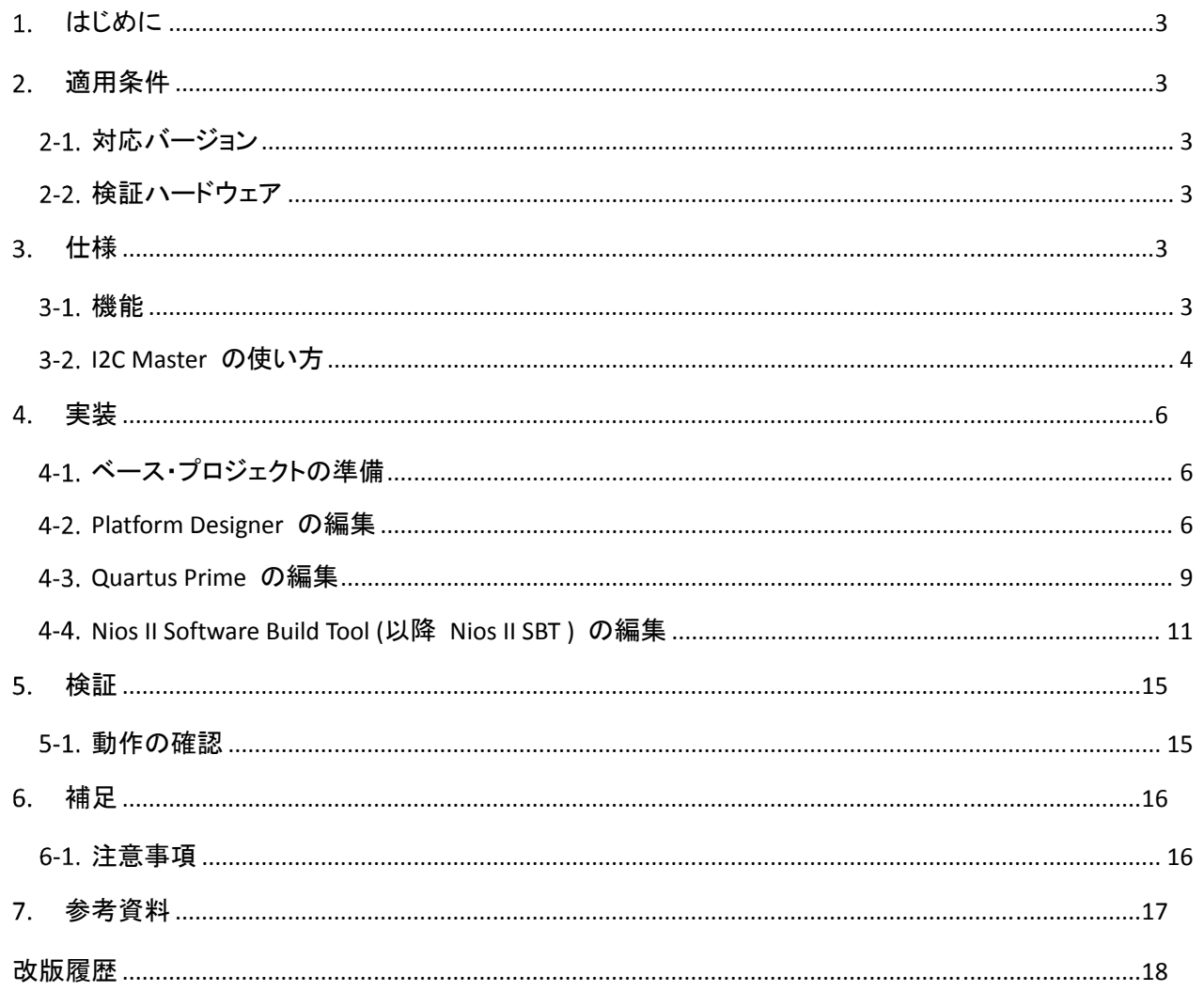

# <span id="page-2-0"></span>**AALTIMA**

# 1. はじめに

Platform Designer には標準で Avalon® I2C (Master) Core が準備されており、この IP コアは Nios® II による 制御で I2C 通信を行う事ができます。この IP コアは、デフォルトでは Avalon Memory Mapped Interface (Avalon-MM) ポートと接続し、データも含めレジスタ操作で通信をするように実装されますが、送受信データを Avalon Streaming Interface (Avalon-ST) で入出力する事ができ、その Avalon-ST ポートに DMA や FIFO 等を接 続する事で、Nios II によるレジスタ操作を最小限に抑えた制御が可能です。本資料では、その手法について説 明しています。

# 適用条件

2-1. 対応バージョン

本資料では、下記のツール、バージョンを使用しています。

- Intel® Quartus® Prime Standard Edition Version 17.1.0
- Nios II Software Build Tools (SBT) for Eclipse Version 17.1.0
- ※ 17.1 以外のバージョンでも同様の方法で実装することは可能ですが、一部の機能や操作方法が異なる 場合がありますのでご注意ください。
- 2-2. 検証ハードウェア
	- Atlas-SoC Kit (DE0-Nano-SoC Kit)

(FPGA:Cyclone® V SE 5CSEMA4U23C6N)

http://www.terasic.com.tw/cgi-bin/page/archive.pl?Language=English&No=941&PartNo=4

# 仕様

#### 機能

本資料では、Avalon I2C (Master) Core (以降 I2C Master)の Sink 側の Avalon-ST ポートに Modular Scatter-Gather DMA Core (以降 mSGDMA )を、Source 側の Avalon-ST ポートに On-Chip FIFO Memory Core (以降 On-Chip FIFO)を接続します。

なお、I2C Master は下記の機能を持っています。

- **●** I2C 標準モード (100kbs) および高速モード (400kbps) に対応
- マルチ・マスターおよびクロック・ストレッチに対応
- 7-bit および 10-bit デバイス・アドレスに対応

<span id="page-3-0"></span>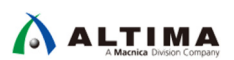

#### I2C Master の使い方

本実装で使用する IP コアは、Nios II の動作環境に加え、I2C Master および mSGDMA 、On-Chip FIFO の 3 つで、Platform Designer 上で Avalon-ST インターフェースで接続します。

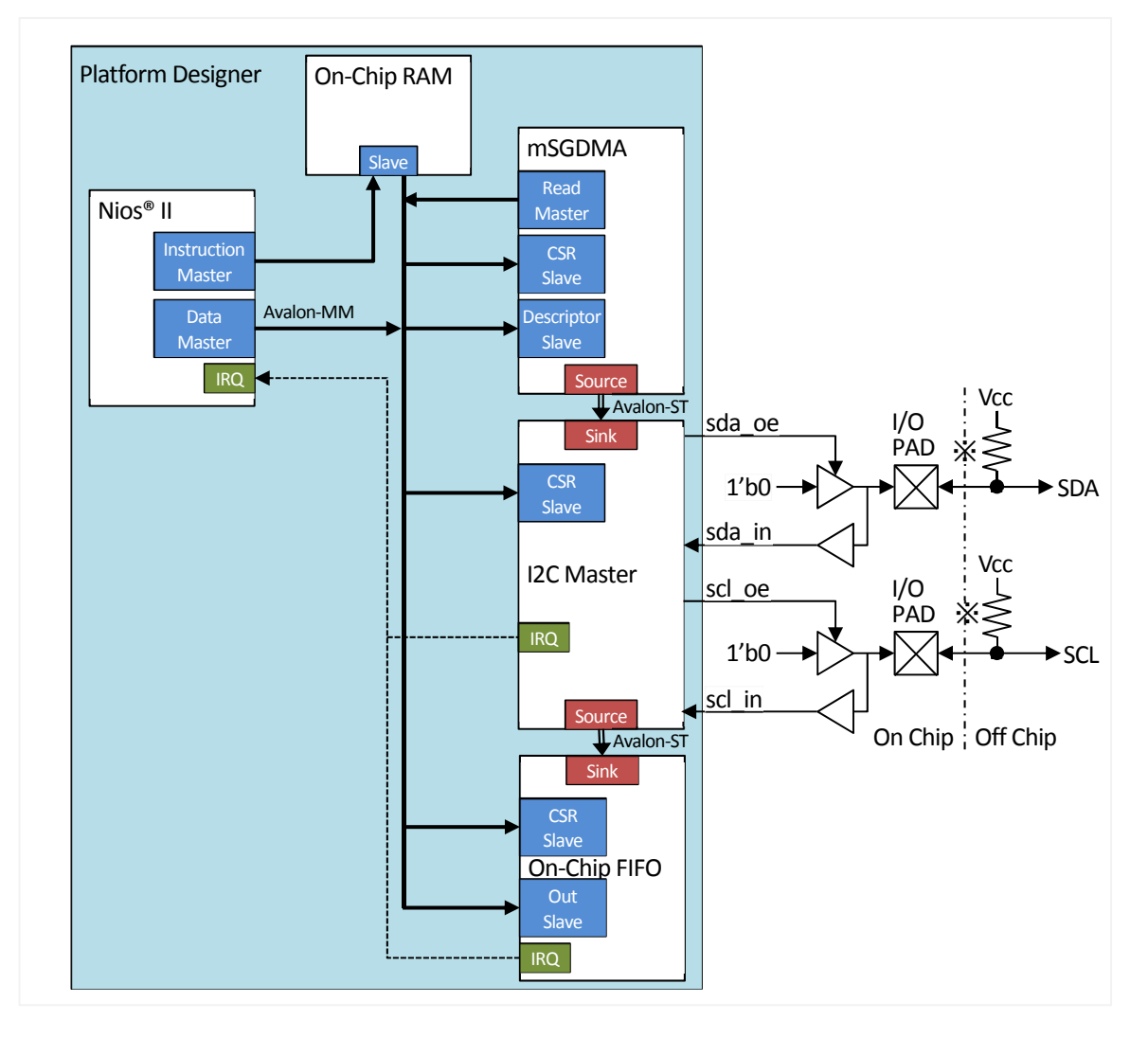

※Pull-up 抵抗の代わりに、Quartus Prime の Assignment Editor で "Weak Pull-Up Resistor" を "On" に設定 する事でも可能です。

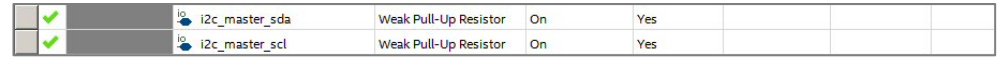

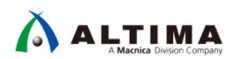

I/O ポートに接続する際の上記の回路を Verilog-HDL で記載した例です。

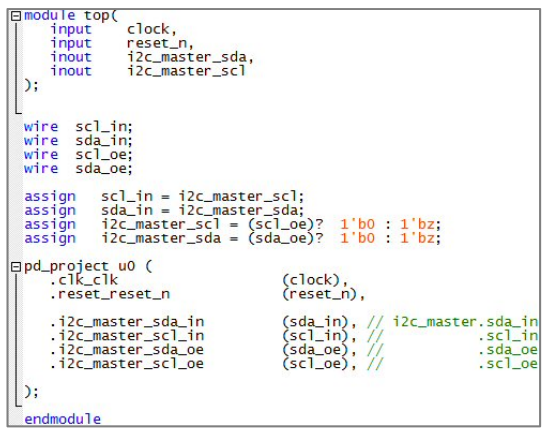

#### Platform Designer で接続した例です。

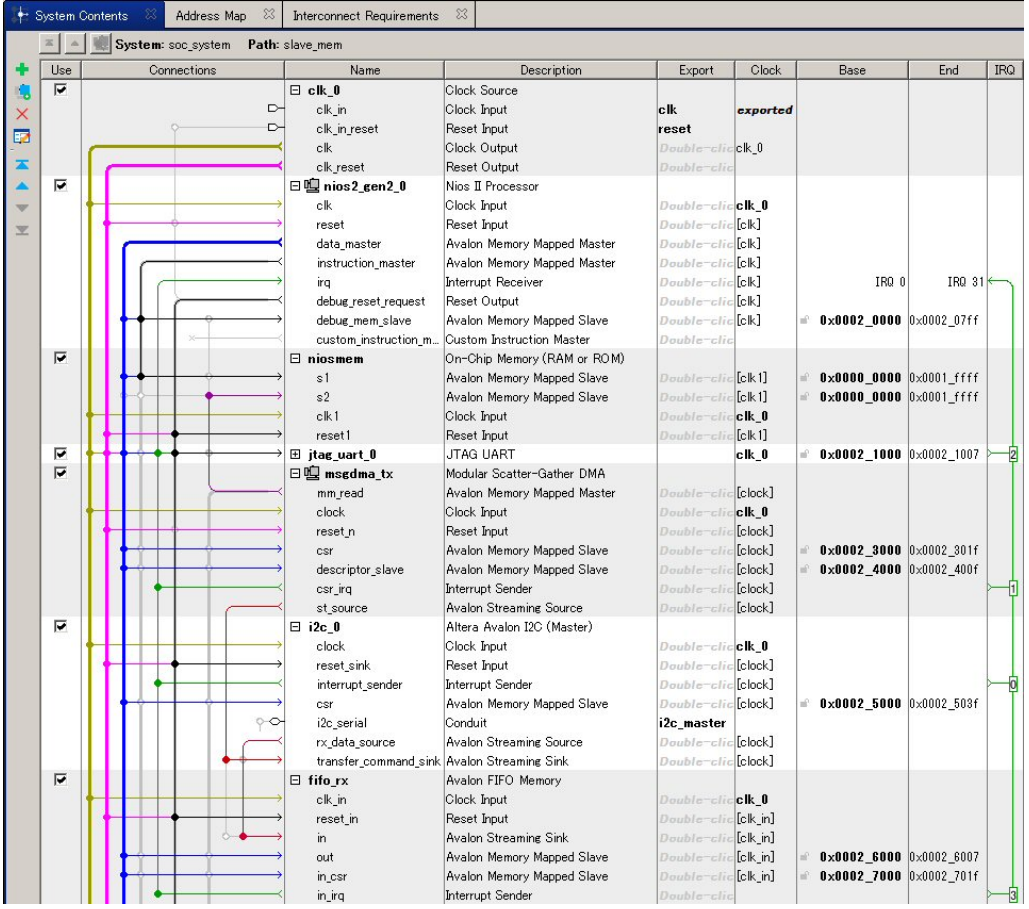

<span id="page-5-0"></span>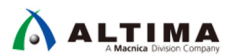

### 実装

ベース・プロジェクトの準備

NiosII が動作する Quartus プロジェクトを用意し、 PlatformDesigner で I2CSlave、mSGDMA、On-ChipFIFO を 追加します。動作確認のための I2C スレーブは、I2C Slave to Avalon-MM Master Bridge Core (以降 I2C Slave ) を使用します。

- 4-2. Platform Designer の編集
	- 1. Platform Designer を開き、下記のモジュールを追加します。
	- mSGDMA ( Modular Scatter-Gather DMA )
	- I2C Master( Altera® Avalon- I2C (Master) )
	- On-Chip FIFO (Avalon-FIFO Memory)
		- また、検証に使用する I2C スレーブも追加します。
	- I2C Slave (Altera I2C Slave To Avalon MM Master Bridge)
	- On-Chip RAM ( On-Chip Memory (RAM or ROM) )
	- 2. 追加したモジュールのパラメータを下記の設定に変更します。

【 mSGDMA 】 **DMA Mode** : **Memory-Mapped to Streaming Data Width** : **16**  上記以外は、接続するメモリの種類、送信データの種類 や長さなどを考慮して設定してください。

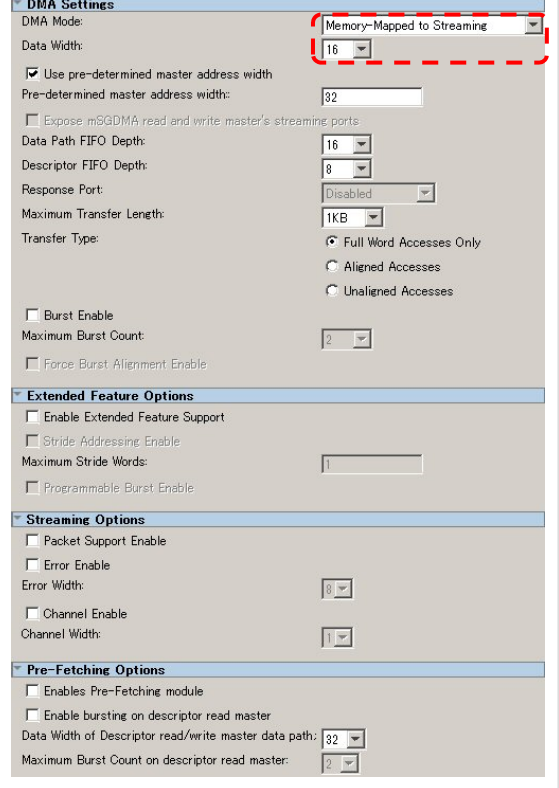

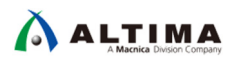

#### 【 I2C Master 】

**Interface for transfer command FIFO and receive data FIFO accesses** : **Avalon-ST** 

**Depth of FIFO** : **4** 

#### 【 On-Chip FIFO 】

**Allow backpressure** : **On Create status interface for input** : **On Enable IRQ for status ports** : **On Input type** : **AVALONST\_SINK Output type** : **AVALONMM\_READ Enable packet data** : **Off**  上記以外は、必要に応じて変更してください。

【 I2C Slave 】

**I2C Slave Address** : **0x55 Byte Addressing mode** : **1 No. of Address Stealing bit** : **0 Enable Read only mode** : **Off** 

#### 【 On-Chip RAM 】

**Type** : **RAM(Writable) Dual-port access** : **On Single clock operation** : **On Slave S1 Data width** : **8 Total memory size** : **256** 

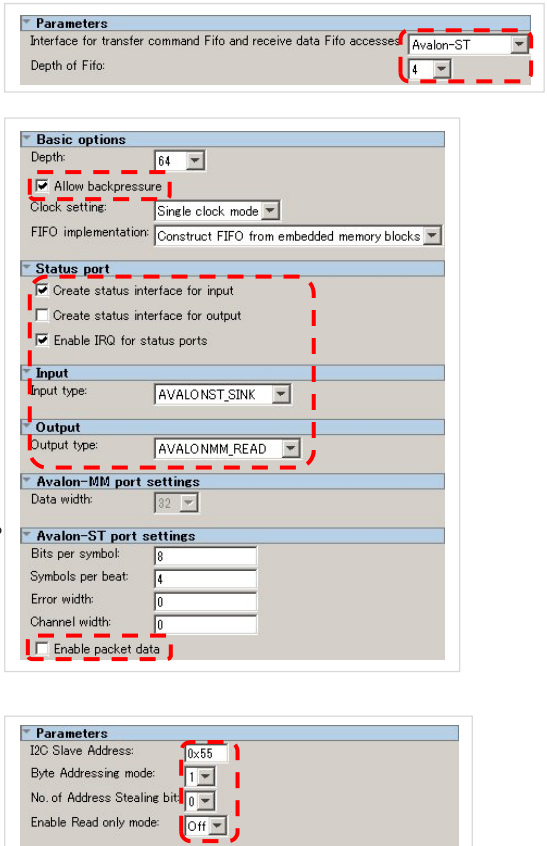

Total byte address width = address width + address stealing bit<br>Accessible address space is 256.0 Byte

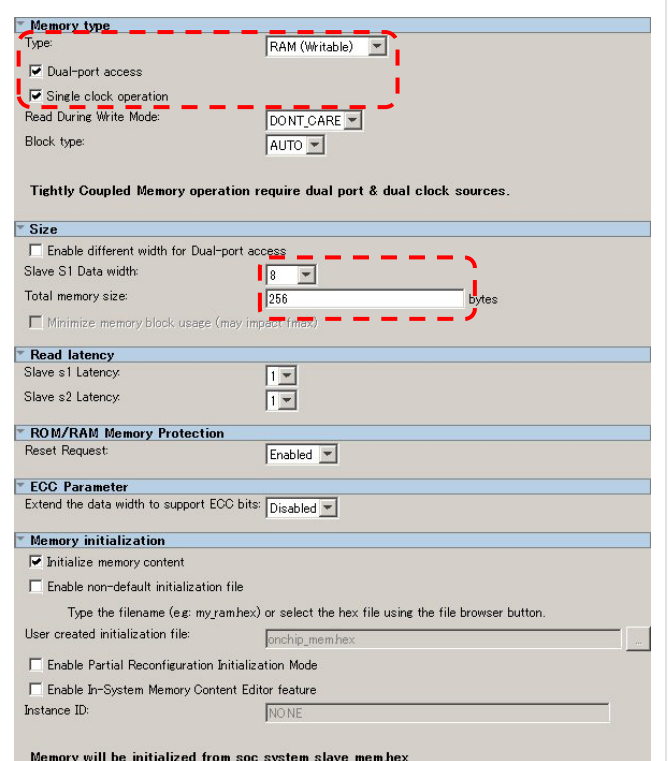

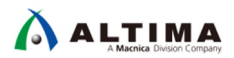

【 mSGDMA 】

3. 各モジュールを接続し、スレーブ・アドレスと IRQ 番号を設定します。なお、必要に応じてアドレスや IRQ 番号、構成などは変更する事も可能です。

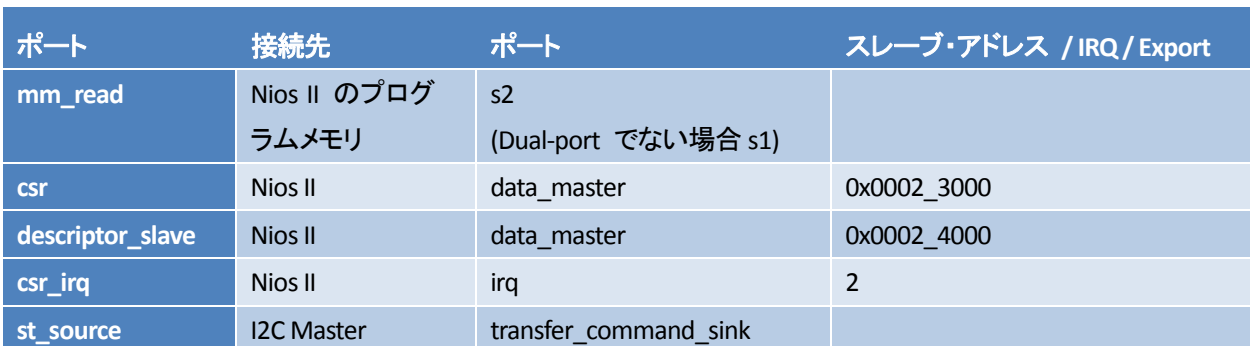

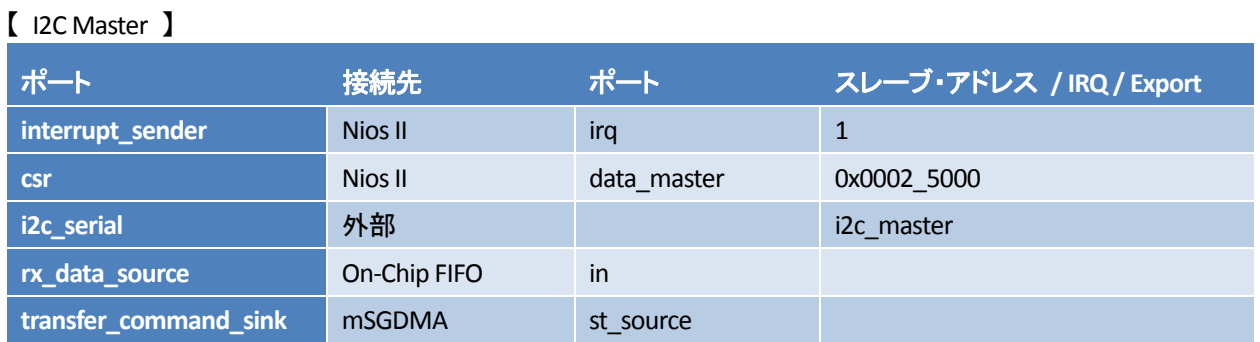

#### 【 On-Chip FIFO 】

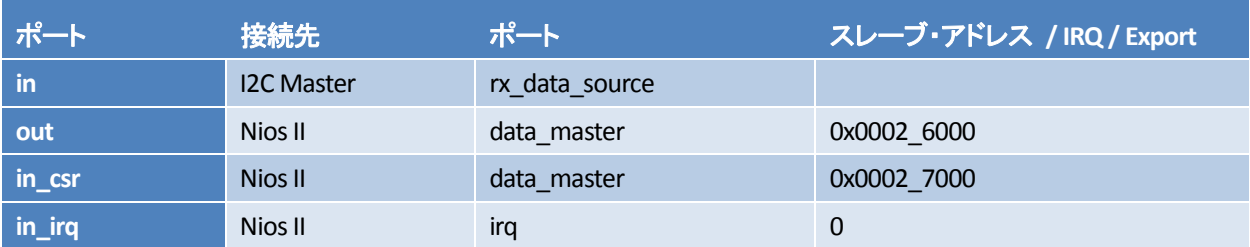

#### 【 I2C Slave 】

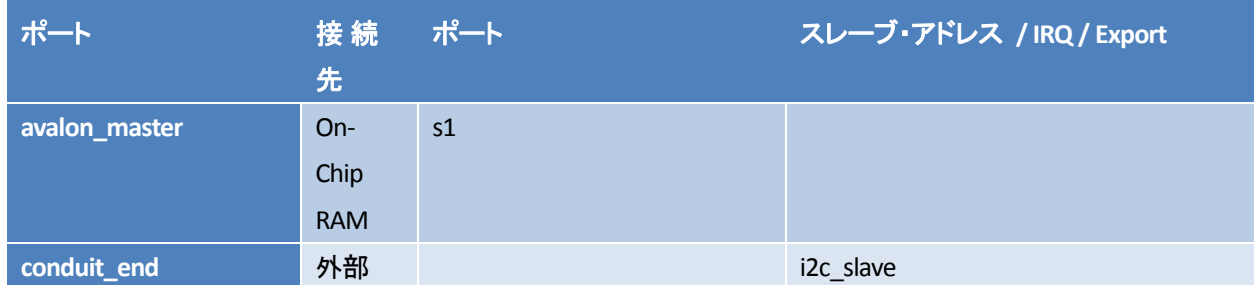

#### 【 On-Chip RAM 】

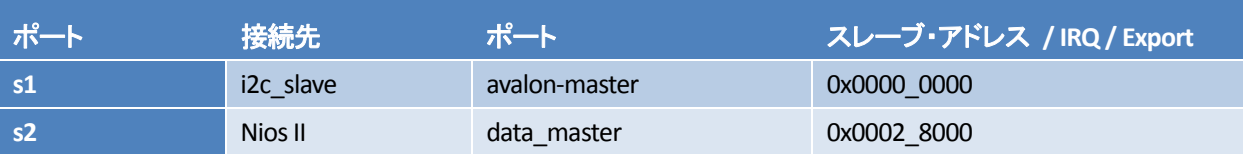

<span id="page-8-0"></span>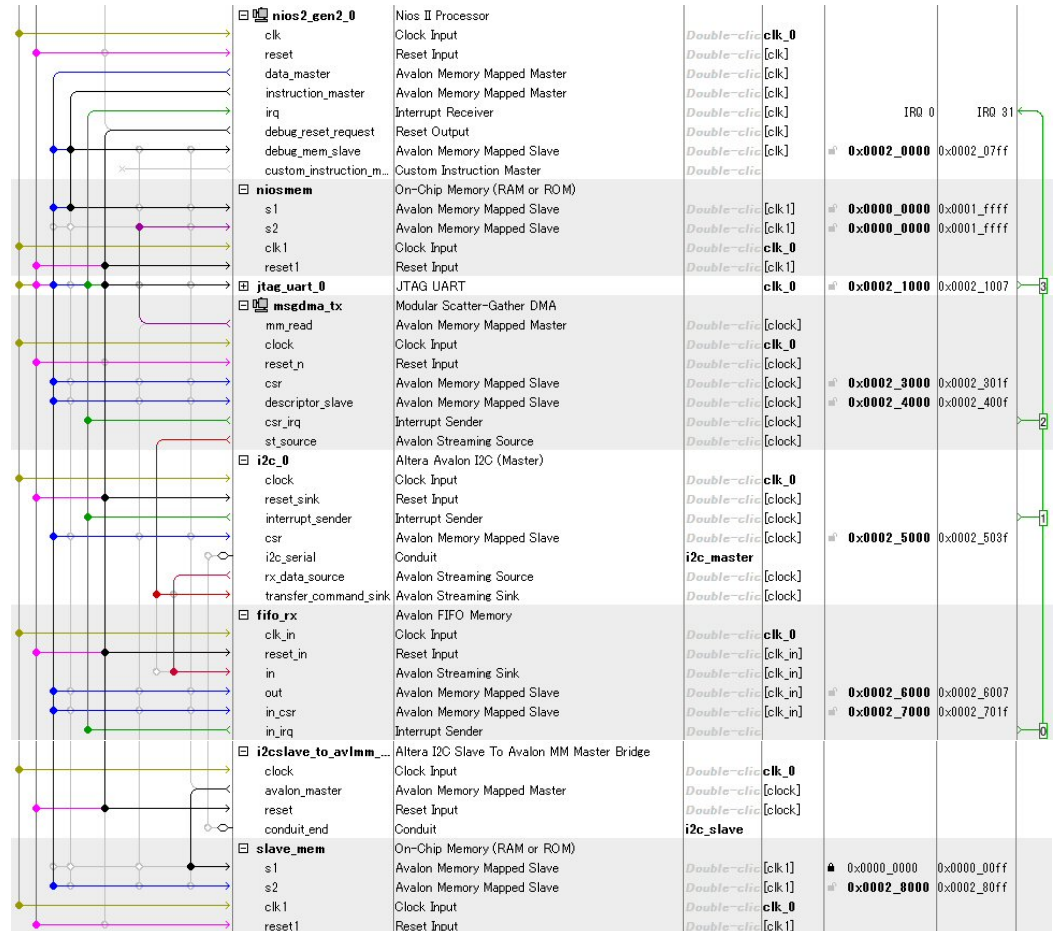

4. Platform Designer の Generate HDL を実行し、エラーが発生しない事を確認してください。

#### Quartus Prime の編集

1. トップ・レベル・モジュールを下記のように記述してください。

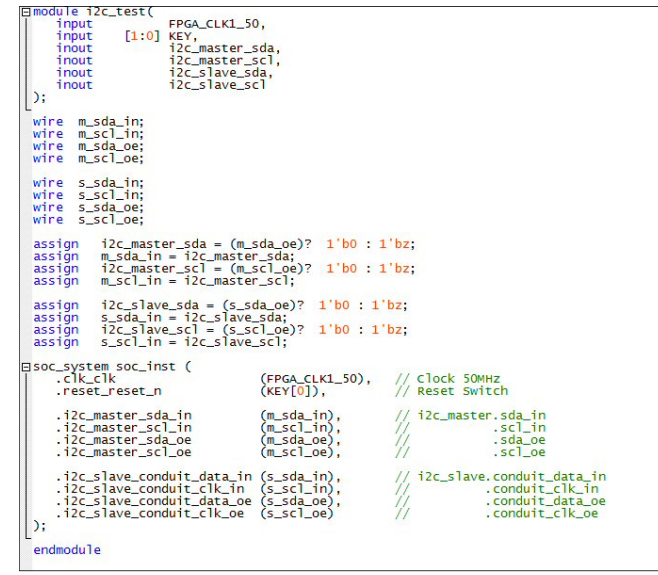

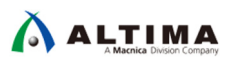

Assignment Editor でピン配置してください。

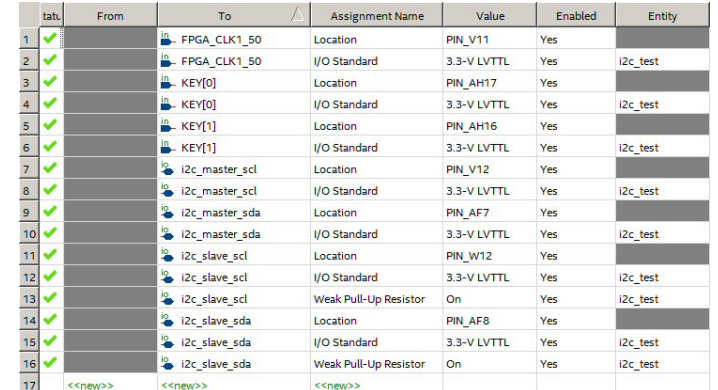

2. Quartus Prime でコンパイルしてください。

<span id="page-10-0"></span>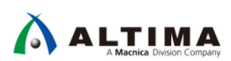

4-4. Nios II Software Build Tool (以降 Nios II SBT) の編集

1. 新規にプロジェクトを作成してください。テンプレートは Blank Project を使用してください。

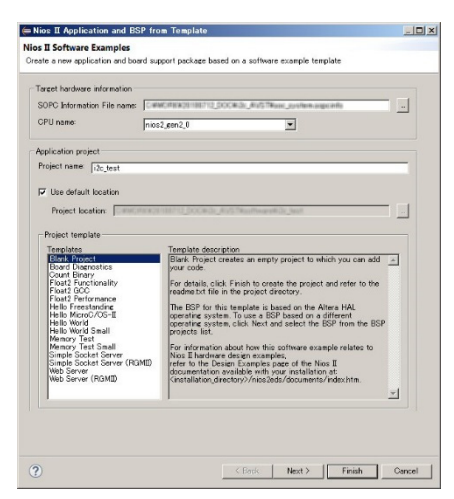

2. ソース・ファイルを新規に作成し、メイン関数を下記のように記述してください。

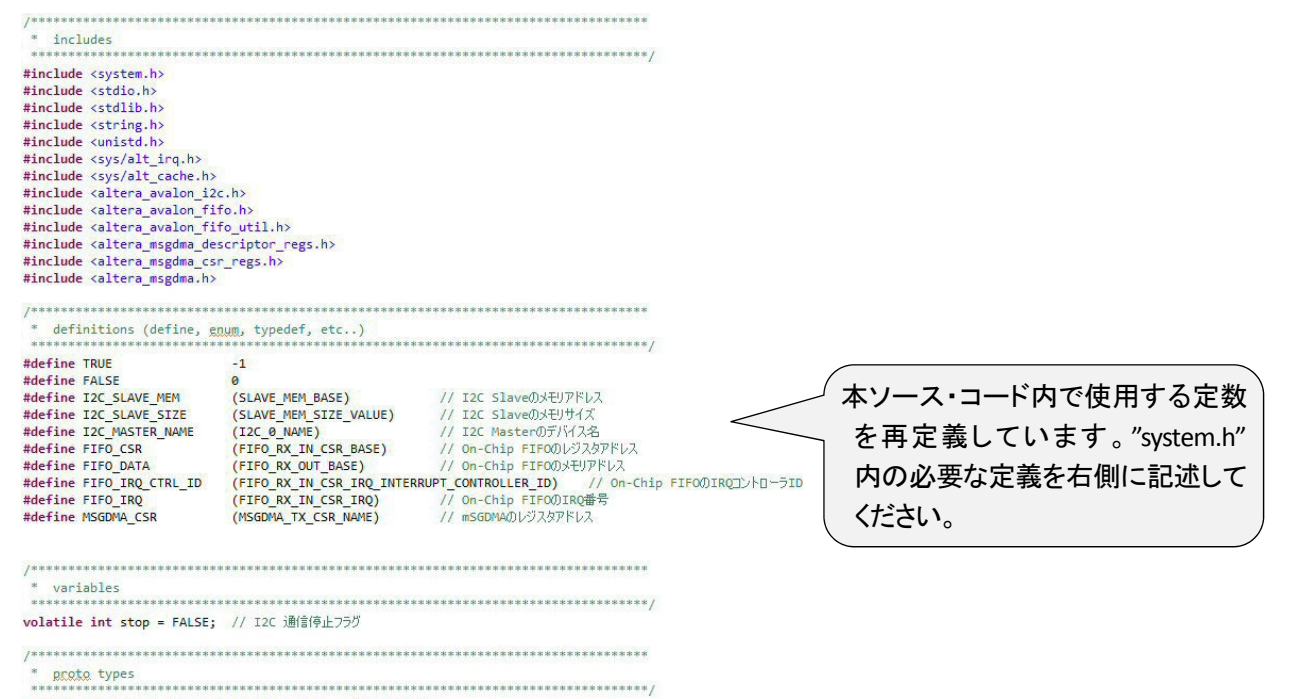

void dump(unsigned char \*adr, int size); // メモリダンプ

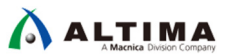

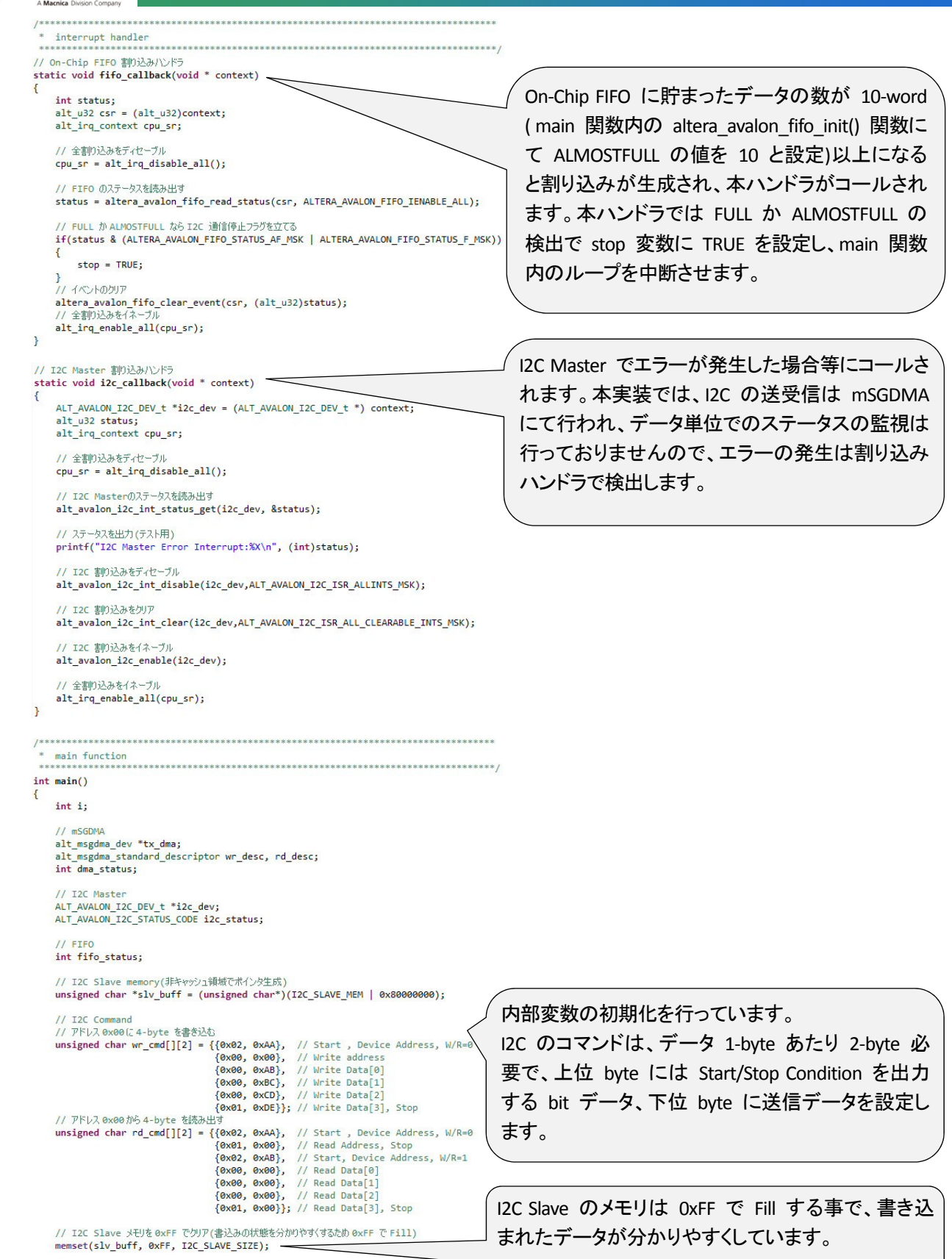

 $\overline{\phantom{a}}$ 

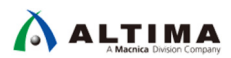

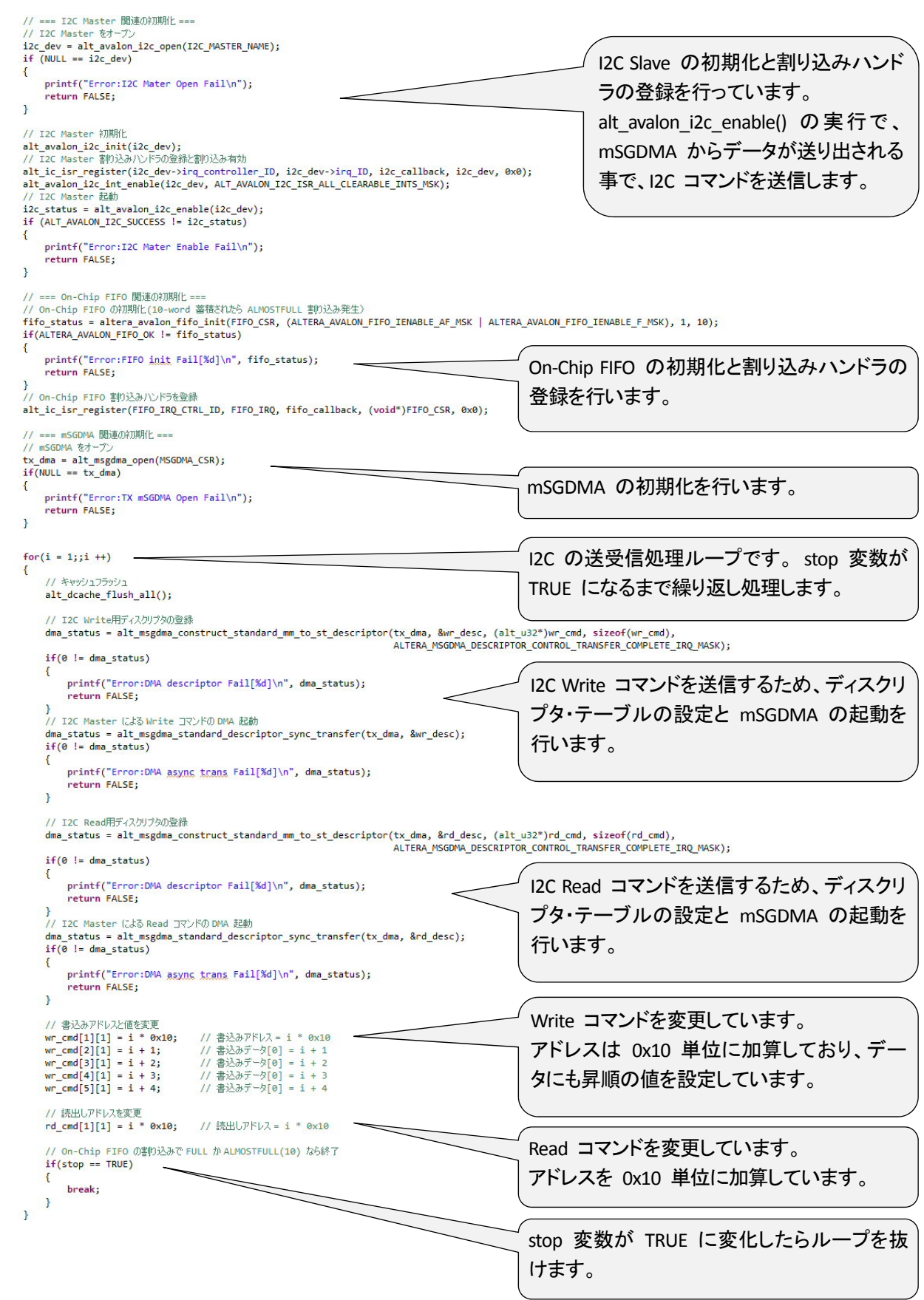

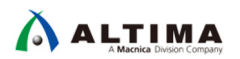

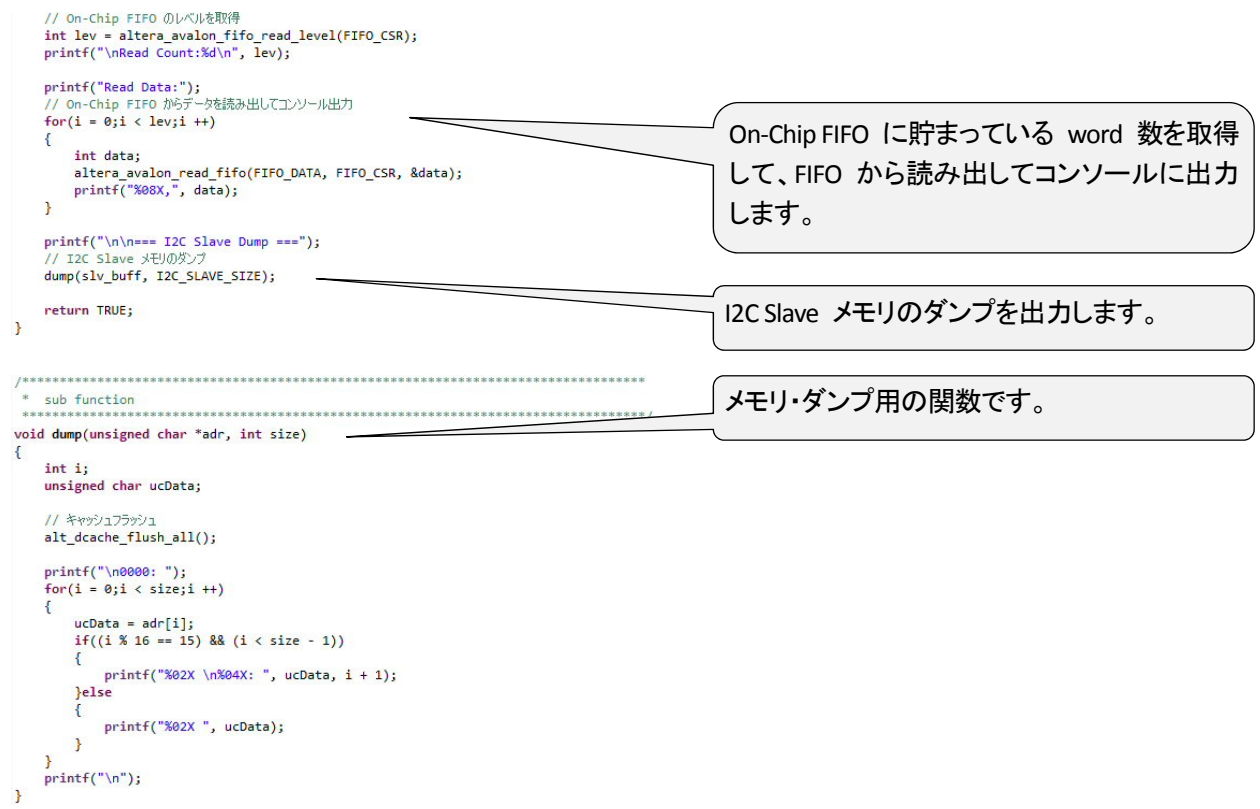

3. Build してエラーが無い事を確認してください。

<span id="page-14-0"></span>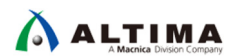

### 検証

#### 5-1. 動作の確認

1. GPIO-0 の Pin-1 と Pin-3 、 Pin-2 と Pin-4 をジャンパ等で接続してください。 uoovise.as-oueu-0ap-bo//:dpu  $\frac{1}{2}$  $\frac{5}{4}$  .... Download DE0-Nano-SoC CD from

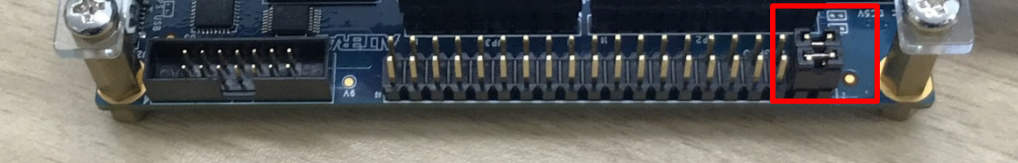

2. ダウンロード・ケーブルで、SOF ファイルを書き込み、Nios II を Run させてください。

#### 3. Nios II SBT の Nios II Console に下記が出力されれば正常に動作しています。

Problems & Tasks DeConsole Minios II Console 23 2c\_test Nios II Hardware configuration - cable: DE-SoC on localhost [USB-1] device ID: 2 instance ID: 0 name: jtaguart\_0 Read Count: 10 --- TOP Staye Dump ---

<span id="page-15-0"></span>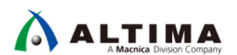

### 補足

注意事項

- On-Chip FIFO の Avalon-MM ポートは 32-bit のため 4-byte 単位でのアクセスとなります。 4-byte 未 満のデータの読出しには注意が必要です。
- I2C Master の Avalon-ST Sink ポートには、Start of Packet や End of Packet 信号がありませんので、その ままでは Start of Packet や End of Packet 信号を出力するモジュールには接続できません。しかし、これ らの信号を、Avalon-ST Sink の 16-bit の任意の bit に割り当てる回路を挿入する事で、それらのモジュ ールに接続する事が可能です。

<span id="page-16-0"></span>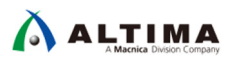

# 参考資料

- **•** Embedded Peripherals IP User Guide https://www.altera.com/content/dam/altera-www/global/en\_US/pdfs/literature/ug/ug\_embedded\_ip.pdf
- インテル®FPGA の開発フロー/FPGA トップページ https://service.macnica.co.jp/library/109705
- Nios II 技術資料 https://service.macnica.co.jp/library/list?sort%5Blibrary\_publish\_at2\_d%5D=desc&tag=Nios+II
- $\bullet$  Nios II FAQ https://service.macnica.co.jp/support/faq/list?sort%5Bfaq\_publish\_at2\_d%5D=desc&tag=Nios+II

<span id="page-17-0"></span>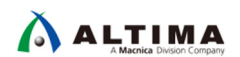

### 改版履歴

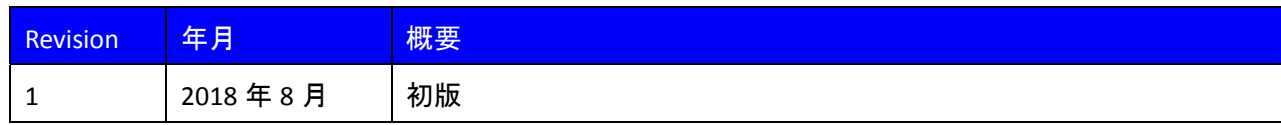

#### 免責およびご利用上の注意

弊社より資料を入手されましたお客様におかれましては、下記の使用上の注意を一読いただいた上でご使用ください。

- 1. 本資料は非売品です。許可無く転売することや無断複製することを禁じます。
- 2. 本資料は予告なく変更することがあります。
- 3. 本資料の作成には万全を期していますが、万一ご不明な点や誤り、記載漏れなどお気づきの点がありましたら、本資料を入手されました下記代理店までご一報いただければ幸いです。 株式会社マクニカ アルティマ カンパニー https://www.alt.macnica.co.jp/ 技術情報サイト アルティマ技術データベース http://www.altima.jp/members/
- 4. 本資料で取り扱っている回路、技術、プログラムに関して運用した結果の影響については、責任を負いかねますのであらかじめご了承ください。
- 5. 本資料は製品を利用する際の補助的な資料です。製品をご使用になる際は、各メーカ発行の英語版の資料もあわせてご利用ください。